# Η Διαδικτυακή Εφαρμογή Εύρεσης

## Κλειστών Ενοποιημένων Νοσηλίων

[ Σύστημα Αντιστοίχισης Κωδικοποιήσεων (ΣΑΚ) ]

**Εγχειρίδιο Χρήσης Ver. 4.0**, 30/9/2011

*© Ομάδα Εργασίας για την Εφαρμογή των Ελληνικών Κλειστών Ενοποιημένων Νοσηλίων (ΚΕΝ-DRGs) στο ΕΣΥ – Υπουργείο Υγείας και Κοινωνικής Αλληλεγγύης (Υ.Υ.Κ.Α.)*

### **1. Εισαγωγή**

Προκειμένου να βοηθηθούν οι υπάλληλοι του Λογιστηρίου Ασθενών (ή Γραφείου Νοσηλίων) των Νοσοκομείων στην εφαρμογή της τιμολόγησης ασθενών με βάση τα **Κλειστά Ενοποιημένα Νοσήλια (ΚΕΝ)** από 1/10/2011, το Υπουργείο Υγείας και Κοινωνικής Αλληλεγγύης (ΥΥΚΑ) έχει δημιουργήσει μια διαδικτυακή μηχανογραφική εφαρμογή για την εύκολη εύρεση των ΚΕΝ. Η εφαρμογή αυτή αντιστοιχίζει τις διαγνώσεις εξόδου των ασθενών (κωδικοποιημένες κατά ICD-10), καθώς και τις ιατρικές πράξεις (κωδικοποιημένες σύμφωνα με την κωδικοποίηση του ΚΕΣΥ) με τους κωδικούς των ΚΕΝ, γι' αυτό και ονομάζεται **Σύστημα Αντιστοίχισης Κωδικοποιήσεων (ΣΑΚ)**. Έτσι, αν ο υπάλληλος του λογιστηρίου ασθενών εισάγει στην εφαρμογή τους κωδικούς ICD-10 (υποχρεωτικά) και Ιατρικών Πράξεων (προαιρετικά), η εφαρμογή του δίνει τον ή τους κωδικούς ΚΕΝ που αντιστοιχούν στις διαγνώσεις και ιατρικές πράξεις αυτές. Οι κωδικοί διαγνώσεων ICD-10 και Ιατρικών Πράξεων για κάθε περιστατικό νοσηλείας, είναι γνωστοί στο Λογιστήριο Ασθενών, από το Ιατρικό Εξιτήριο, αφού συμπληρώνονται από τον ιατρό που υπογράφει το εξιτήριο.

Η διαδικασία αυτή αυτοματοποιεί σε σημαντικό βαθμό τον προσδιορισμό του κατάλληλου ΚΕΝ και διευκολύνει και επιταχύνει την εργασία του Λογιστηρίου Ασθενών.

Το παρόν εγχειρίδιο παρουσιάζει τη λειτουργία της εφαρμογής, τόσο για τους χρήστες των νοσοκομείων, όσο και για τις 25 ιατρικές ομάδες των κωδικοποιητών που έχουν πραγματοποιήσει, εισάγει και θα συντηρούν τις αντιστοιχίσεις των κωδικοποιήσεων.

© Υπουργείο Υγείας & Κοινωνικής Αλληλεγγύης – Ομάδα Εργασίας για την Εφαρμογή των ΚΕΝ στο ΕΣΥ $\Sigma\epsilon\lambda.\;1$ 

### **2. Είσοδος στην Εφαρμογή**

### **Πού βρίσκεται η Εφαρμογή ?**

**Εκκίνηση Εφαρμογής**

Η εφαρμογή ευρίσκεται στον δικτυακό τόπο (web site) του Υπουργείου Υγείας και Κοινωνικής Αλληλεγγύης (ΥΥΚΑ) [\(www.yyka.gov.gr\)](http://www.yyka.gov.gr/) ακολουθώντας το σύνδεσμο ««Κλειστά Ενοποιημένα Νοσήλια (KEN-DRGs)» **Μερά Εκριτράκα Νοσήλια** στο κέντρο και δεξιά στην 1<sup>η</sup> σελίδα (εικόνα 1). Ο σύνδεσμος αυτός μας οδηγεί σε μία σελίδα (εικόνα 2) όπου ευρίσκεται η εφαρμογή, καθώς και σύνδεσμοι προς σελίδες με όλη την τεκμηρίωση που είναι διαθέσιμη για τα Κλειστά Ενοποιημένα Νοσήλια (ΚΕΝ), ομαδοποιημένη κατά κατηγορίες. Η εφαρμογή ξεκινάει με «κλικ» στο σύνδεσμο **«Εφαρμογή Αντιστοίχισης KEN-ICD 10»** στην κορυφή της σελίδας, ενώ η απευθείας διεύθυνση της εφαρμογής είναι ο:

[http://www.yyka.gov.gr/articles/health/domes](http://www.yyka.gov.gr/articles/health/domes-kai-draseis-gia-thn-ygeia/kwdikopoihseis/709-kleista-enopoihmena-noshlia-1)-kai-draseis-gia-thn[ygeia/kwdikopoihseis/709](http://www.yyka.gov.gr/articles/health/domes-kai-draseis-gia-thn-ygeia/kwdikopoihseis/709-kleista-enopoihmena-noshlia-1)-kleista-enopoihmena-noshlia-1

**Εγχειρίδιο χρήσης Εφαρμογής**

Το παρόν εγχειρίδιο της εφαρμογής υπάρχει στο σύνδεσμο «Οδηγίες – Συχνές Ερωτήσεις».

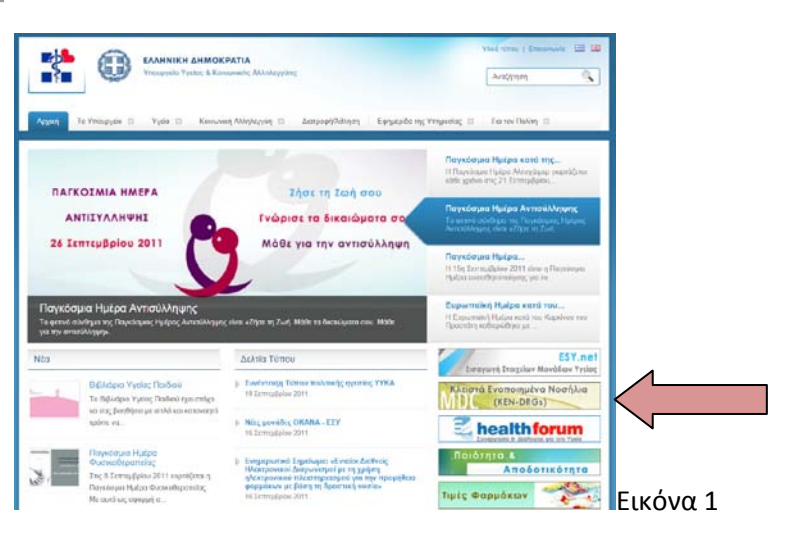

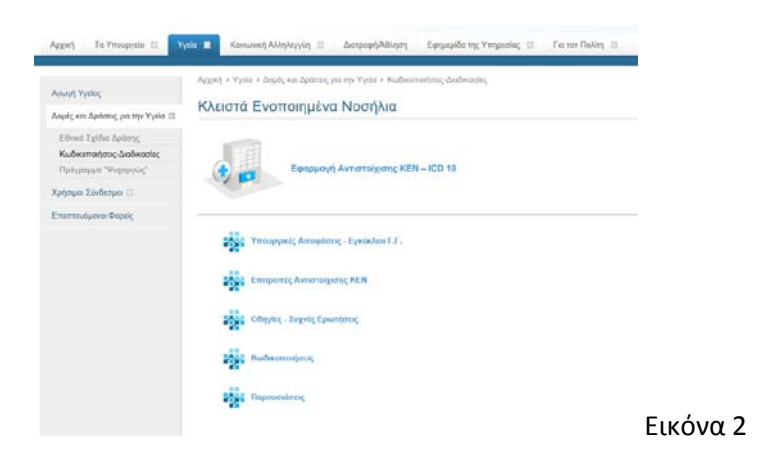

© Υπουργείο Υγείας & Κοινωνικής Αλληλεγγύης – Ομάδα Εργασίας για την Εφαρμογή των ΚΕΝ στο ΕΣΥ ΣΕλ. 2

### **3. Χρήση της Εφαρμογής**

**Έκδοση Εφαρμογής** Η πρώτη σελίδα της εφαρμογής (εικόνα 3), μας δείχνει τα στοιχεία της εφαρμογής (κατασκευαστής, έκδοση, ημ/νία έκδοσης, κτλ, προς το παρόν η εφαρμογή βρίσκεται στην έκδοση 2.0 με ημ/νία έκδοσης 30/8/2011) και επίσης εμφανίζει τις εξής επιλογές:

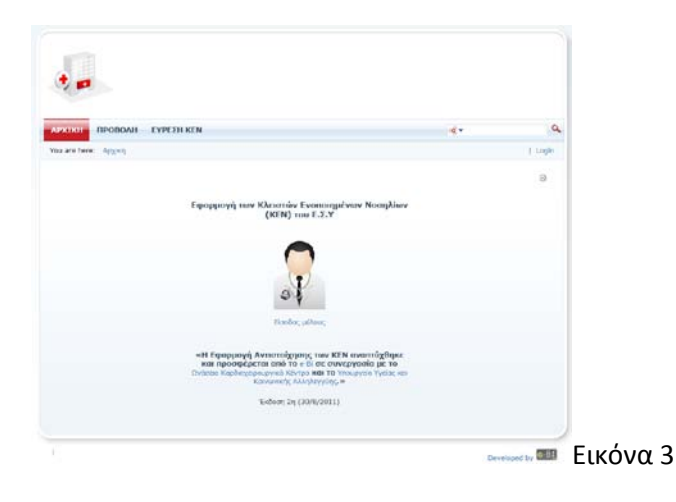

### **3.1 ΠΡΟΒΟΛΗ (κεντρικό μενού της εφαρμογής):**

Με τη χρήση της επιλογής «**ΠΡΟΒΟΛΗ**» από το κεντρικό μενού της εφαρμογής, μπορείτε να δείτε, για πληροφοριακούς λόγους, την πλήρη αντιστοίχιση του ΚΕΝ που θα επιλέξετε, με όλους τους κωδικούς διαγνώσεων ICD-10 και Ιατρικών Πράξεων που αυτό έχει αντιστοιχισθεί, από τις 25 ειδικευμένες ιατρικές ομάδες κωδικοποιητών (βλ. site YYKA) που πραγματοποίησαν την αντιστοίχιση των κωδικοποιήσεων. Η δυνατότητα αυτή είναι χρήσιμη για να παρακολουθούμε την «πρόοδο» συμπλήρωσης των πινάκων αντιστοιχίσεων, για να γνωρίζουμε τι αντιστοιχίσεις υπάρχουν για κάποιο ΚΕΝ ή και ολόκληρη διαγνωστική κατηγορία που μας ενδιαφέρει, ή ακόμη και για να διερευνήσουμε αν έχουν καταχωρηθεί αντιστοιχίσεις σε περίπτωση που δεν μας επιστρέψει κανένα αποτέλεσμα κάποια αναζήτηση ΚΕΝ.

Η προβολή λειτουργεί ως εξής:

Αφού επιλέξουμε «**ΠΡΟΒΟΛΗ**» από το κεντρικό μενού, εμφανίζεται η οθόνη επιλογής του ΚΕΝ που θέλουμε να προβάλουμε (εικόνα 4). Στο αριστερό μέρος της οθόνης εμφανίζονται οι Κύριες Διαγνωστικές Κατηγορίες (MDCs) από όπου επιλέγουμε

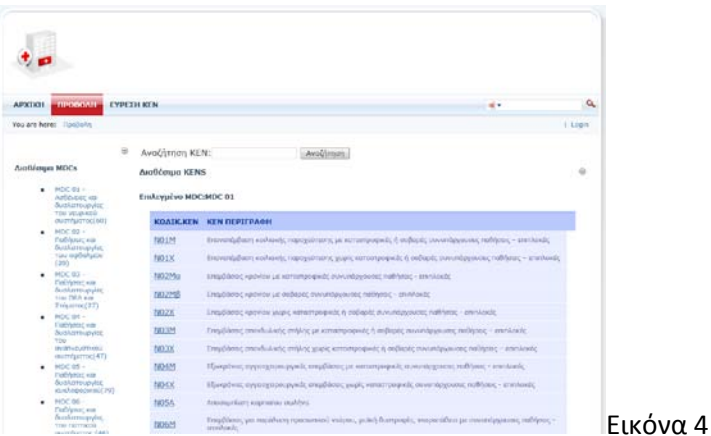

(με απλό «κλικ») την κατηγορία που επιθυμούμε. Στη συνέχεια εμφανίζονται στον πίνακα τα ΚΕΝ της κατηγορίας αυτής, απ' όπου επιλέγουμε (με «κλικ» στον κωδικό), το ΚΕΝ που θέλουμε να προβάλουμε. Εμφανίζεται έτσι η πλήρης προβολή του επιλεγμένου ΚΕΝ με τις **διαγνώσεις (ICD-10)** και τις **Ιατρικές Πράξεις** στις οποίες έχει αντιστοιχισθεί, καθώς και το **κόστος** και η **Μέση Διάρκεια Νοσηλείας (ΜΔΝ)** του (εικόνα 5).

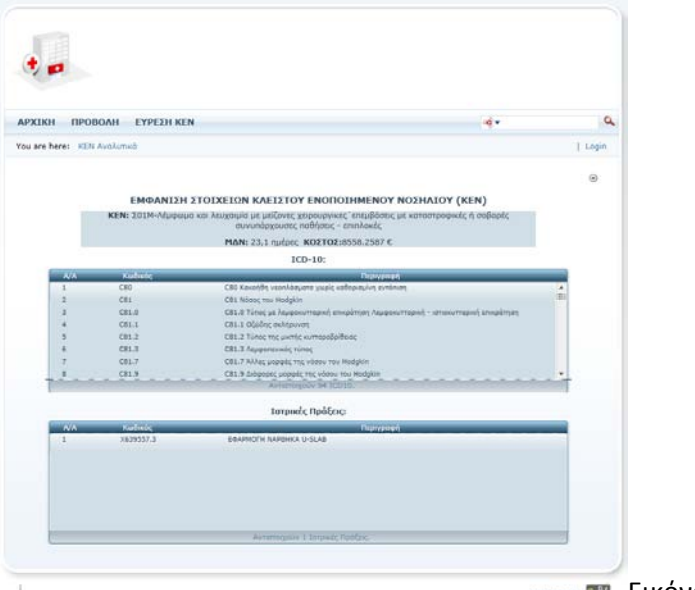

Developed by **DELI** ELKÓVQ 5

**Αναζήτηση ΚΕΝ**

**Η κωδικοποίηση των ΚΕΝ είναι στα Ελληνικά !** Εκτός του παραπάνω τρόπου επιλογής του ΚΕΝ που θέλουμε να προβάλουμε, μπορούμε ακόμη από το σχετικό πεδίο στο πάνω μέρος της οθόνης της εικόνας 4 να πραγματοποιήσουμε αναζήτηση του ΚΕΝ που ψάχνουμε, χρησιμοποιώντας ένα τμήμα του κωδικού του ή της περιγραφής του. Έτσι π.χ. αν ψάχνουμε ένα ΚΕΝ που αναφέρεται σε ΩΡΛ, μπορούμε βάζοντας στο πεδίο αναζήτησης τη λέξη «ΩΡΛ» και πατώντας το button «Αναζήτηση», να περιορίσουμε τον πίνακα μόνο στα (λίγα) ΚΕΝ που περιέχουν τη λέξη αυτή, και να επιλέξουμε αυτό που θέλουμε κατά τα γνωστά με ένα «κλικ». Προσοχή χρειάζεται κατά τις αναζητήσεις, να θυμόμαστε ότι στην κωδικοποίηση των ΚΕΝ οι χαρακτήρες των κωδικών είναι στο **Ελληνικό αλφάβητο**.

### **3.2 ΕΥΡΕΣΗ ΚΕΝ** (κεντρικό μενού της εφαρμογής):

Αυτή είναι η κεντρική επιλογή που θα χρησιμοποιείται από τους χρήστες του Λογιστηρίου Ασθενών των Νοσοκομείων, για τον εντοπισμό του ΚΕΝ νοσηλείας. Ο χρήστης επιλέγει **«ΕΥΡΕΣΗ ΚΕΝ»** από το κεντρικό μενού της εφαρμογής εμφανίζεται η οθόνη της εικόνας 6. Στην οθόνη αυτή, ο χρήστης εισάγει τους κωδικούς ICD10 (**χωριζόμενους με κόμμα αν είναι περισσότεροι του ενός**) στο σχετικό πεδίο, πατάει το button **«Εύρεση ICD10»** για να εμφανισθούν τα ICD10, κατόπιν εισάγει (προαιρετικά) τους κωδικούς ιατρικών πράξεων (αν τους γνωρίζει) χωριζόμενους με κόμμα στο σχετικό πεδίο, πατάει το button **«Εύρεση Ιατρικών Πράξεων»** ώστε να εμφανισθούν οι ιατρικές πράξεις, και τέλος πατάει το button **«Εύρεση ΚΕΝ»** οπότε και η εφαρμογή του προτείνει τα ΚΕΝ που αντιστοιχούν στις επιλογές ICD10 και Ιατρικών Πράξεων που έχει εισάγει.

**Κωδικοί ICD-10 σε Αγγλικά, Κωδικοί Ιατρ.Πράξεων και ΚΕΝ σε Ελληνικά!**

**Αναζήτηση με χρήση περισσότερων του ενός κωδ. ICD-10**

> Σημαντικό εδώ είναι να θυμόμαστε ότι η κωδικοποίηση των ICD-10 είναι σε **αγγλικούς χαρακτήρες**, ενώ η κωδικοποίηση των Ιατρικών Πράξεων είναι (όπως και των ΚΕΝ) σε **ελληνικούς χαρακτήρες.**

**Μικρά ή κεφαλαία ?**

**Με τι σειρά εμφανίζονται τα ΚΕΝ ?** Επίσης, σημειώστε ότι οι κωδικοί ICD-10 και Ιατρικών Πράξεων μπορούν να εισαχθούν σε πεζά ή κεφαλαία γράμματα (case insensitive), αφού η εφαρμογή πριν την αναζήτηση τα μετατρέπει αυτόματα όλα σε κεφαλαία.

Στην τελευταία γραμμή του πεδίου των προτεινόμενων ΚΕΝ φαίνονται πόσα ΚΕΝ προτείνονται, δηλ. πόσα ΚΕΝ ταιριάζουν με τους κωδικούς ICD-10 και Ιατρικών Πράξεων που έχουμε χρησιμοποιήσει. Η εμφάνιση των ΚΕΝ γίνεται με σειρά συνάφειας προς τις επιλογές του χρήστη, δηλ. εμφανίζοντας πρώτο το πλησιέστερο προς τους εισηγμένους κωδικούς ICD-10 και Ιατρικών Πράξεων (δηλ. αυτό που έχει τους περισσότερους συσχετισμούς με τους κωδικούς ICD-10 και Ιατρικών Πράξεων που έχουν εισαχθεί παραπάνω), και άρα πιθανότερο να είναι το κατάλληλο ΚΕΝ που πρέπει να χρησιμοποιήσει ο χρήστης για την τιμολόγηση.

**Εμφανίζει πολλά ΚΕΝ. Ποιό να χρησιμοποιήσω ?**

Όπως φαίνεται και στην επικεφαλίδα του τελευταίου πεδίου της οθόνης, τα ΚΕΝ που εμφανίζονται είναι προτεινόμενα ΚΕΝ. Δεν σημαίνει ότι όλα είναι ορθά, ούτε ότι πρέπει υποχρεωτικά να τα χρησιμοποιήσουμε όλα για τη συγκεκριμένη νοσηλεία του ασθενούς που επεξεργαζόμαστε. Είναι στην ευθύνη του Λογιστηρίου Ασθενών να χρησιμοποιήσει το (ή τα) ΚΕΝ που κρίνονται ως πλέον κατάλληλα για την υπ' όψη νοσηλεία. Η εφαρμογή απλώς προτείνει ορισμένα ΚΕΝ με βάση τους κωδικούς διαγνώσεων και ιατρικών πράξεων, με στόχο τη βοήθεια του Λογιστηρίου Ασθενών στην επιλογή. Σε περίπτωση οποιασδήποτε αμφιβολίας σχετικά με ποιο ΚΕΝ να χρησιμοποιήσετε για την τιμολόγηση του περιστατικού που χειρίζεσθε, μπορείτε πάντα να προσφύγετε στη βοήθεια της Ομάδας Διαχείρισης ΚΕΝ (ΟΔΚΕΝ) του Νοσοκομείου σας.

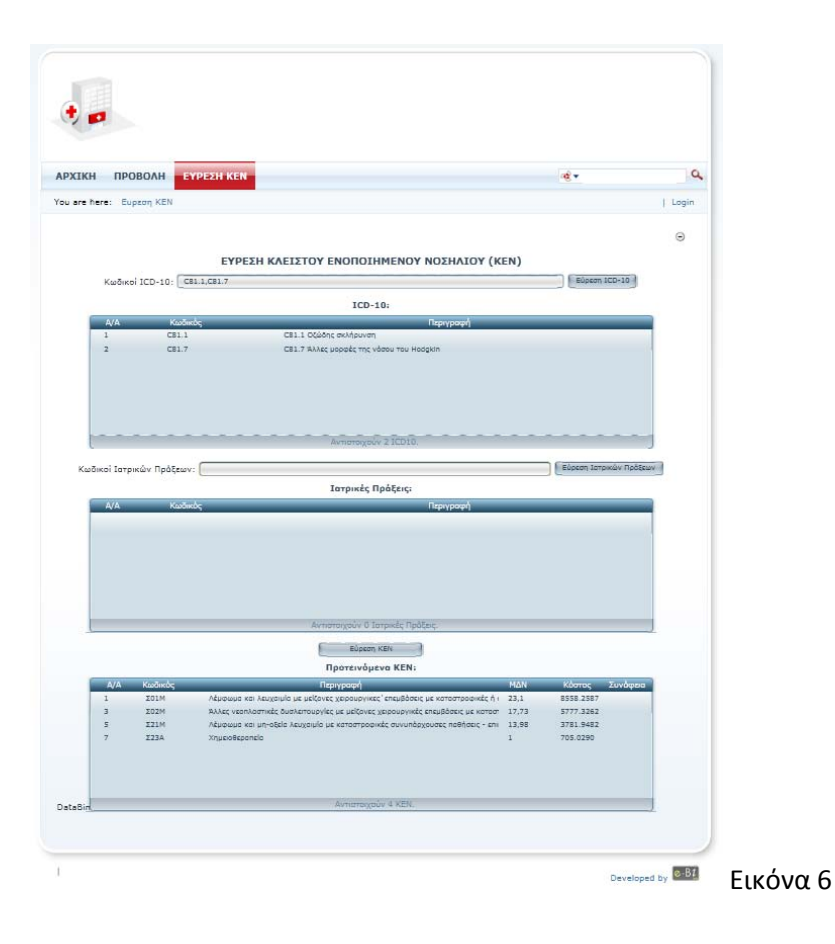

#### **Παρατηρήσεις:**

**Αν δεν εμφανίζει κανένα ΚΕΝ ?**

• Εάν εισάγετε κωδικό/ούς ICD-10 και κωδικό/ούς Ιατρικών Πράξεων και δεν εμφανίζεται κανένα ΚΕΝ που να αντιστοιχεί, δοκιμάστε να αφαιρέσετε τους κωδικούς Ιατρικών Πράξεων (αυτό γίνεται πηγαίνοντας στο πεδίο «Κωδικοί Ιατρικών Πράξεων», σβήνοντας τον κωδικό που υπάρχει εκεί αφήνοντας το πεδίο κενό και πατώντας το button «Εύρεση Ιατρικών Πράξεων», οπότε σβήνονται οι ιατρικές πράξεις που υπάρχουν στο από κάτω πεδίο) και να επιχειρήσετε τον εντοπισμό ΚΕΝ με βάση μόνο τους κωδικούς ICD-10. Αυτό μπορεί να συμβεί αν δεν έχει ολοκληρωθεί ακόμη ή είναι ελλιπής η αντιστοίχηση KEN-ICD10-Ιατρικών Πράξεων.

#### **Αν δεν εμφανίζει ICD-10 ή Ιατρ.Πράξεις ?**

• Εάν εισάγετε κωδικούς ICD-10 ή Ιατρικών Πράξεων και πατώντας τα button «Εύρεσης» δεν σας εμφανίζει καμία περιγραφή, ελέγξτε πιθανή εισαγωγή κωδικών με λανθασμένο γράμμα Ελληνικά/Αγγλικά ή αντίστροφα. Θυμηθείτε ότι οι κωδικοί ICD-10 είναι στα αγγλικά, ενώ οι κωδικοί Ιατρικών Πράξεων είναι στα ελληνικά. Συχνά λάθη επίσης που μπορεί να καταλήξουν σε αποτυχία εμφάνισης ICD-10 ή Ιατρικών Πράξεων είναι η εισαγωγή στους κωδικούς «.» αντί «,» στην περίπτωση πολλών κωδικών, η χρήση «Ο» αντί «0», η χρήση «Ι» αντί «1», κτλ.

Οι δύο παραπάνω επιλογές **(«ΠΡΟΒΟΛΗ»** και **«ΕΥΡΕΣΗ ΚΕΝ»**) είναι οι μόνες που θα χρειασθούν οι απλοί χρήστες της εφαρμογής (χρήστες των νοσοκομείων) για να χρησιμοποιήσουν την εφαρμογή στην εργασία τους, δηλ. στον εντοπισμό του κατάλληλου ΚΕΝ της νοσηλείας που χειρίζονται.

**Χρήση από τις 25 Ιατρικές Ομάδες Κωδικοποιητών**

### **3.3 Είσοδος μέλους**  (κέντρο της οθόνης):

Η επιλογή αυτή αφορά τις 25 ιατρικές ομάδες κωδικοποιητών που πραγματοποιούν τις αντιστοιχίσεις ΚΕΝ-ICD10-Ιατρικών Πράξεων. Οι Ιατρικές Ομάδες αυτές, εισέρχονται στο τμήμα αντιστοιχίσεων της εφαρμογής εισάγοντας τους κωδικούς (username και password) που τους έχουν δοθεί από το ΥΥΚΑ. Το τμήμα αυτό **δεν** αφορά τους χρήστες των νοσοκομείων .

Με την επιλογή αυτή, εμφανίζεται η οθόνη της εικόνας 7 όπου γίνεται η ταυτοποίηση του χρήστη με την εισαγωγή των κωδικών που έχουν δοθεί (username και password) $^1$  $^1$ . Οι κωδικοί αυτοί αντιστοιχούν σε μία Ιατρική Ομάδα στην οποία έχει ανατεθεί η επεξεργασία και αντιστοίχιση των ΚΕΝ μιας Κύριας Διαγνωστικής Κατηγορίας (Major Diagnostic Category – MDC). Επομένως, αναλόγως των κωδικών που θα δοθούν, ο χρήστης εισέρχεται στην εφαρμογή με τη δυνατότητα εισαγωγής αντιστοιχίσεων για την Κύρια Διαγνωστική Κατηγορία που του έχει ανατεθεί, χωρίς να μπορεί να επεξεργασθεί άλλες Διαγνωστικές Κατηγορίες.

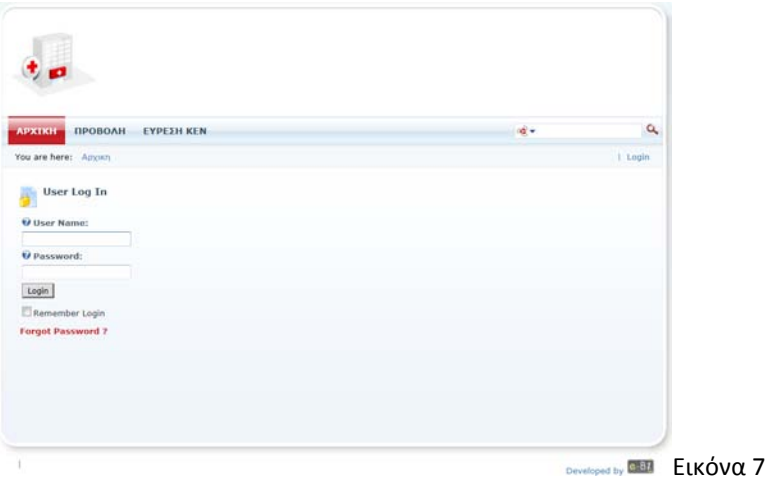

Στη συνέχεια, εμφανίζεται η οθόνη της εικόνας 8. Στην οθόνη αυτή φαίνεται (στο πάνω μέρος της) η Κύρια Διαγνωστική Κατηγορία στην οποία βρισκόμαστε (λόγω των κωδικών μας), και στον πίνακα, όλα τα ΚΕΝ της Διαγνωστικής αυτής Κατηγορίας. Εδώ επιλέγουμε με απλό κλικ, το ΚΕΝ το οποίο θέλουμε να επεξεργασθούμε, δηλ. να του αντιστοιχίσουμε κωδικούς ICD-10 και Ιατρικών Πράξεων. Παρατηρείστε ότι, εφόσον έχουμε εισέλθει στην εφαρμογή σαν μέλος Ομάδας Αντιστοίχισης (δηλ. με τους κατάλληλους κωδικούς), το κεντρικό μενού της εφαρμογής στην κορυφή της οθόνης έχει επί πλέον την επιλογή «ΑΝΤΙΣΤΟΙΧΙΣΕΙΣ»

<span id="page-6-0"></span>**Αν δεν έχω Username & Password ?** 

.<br>-

© Υπουργείο Υγείας & Κοινωνικής Αλληλεγγύης – Ομάδα Εργασίας για την Εφαρμογή των ΚΕΝ στο ΕΣΥ $\Sigma$ ελ.  $7$ 

**<sup>1</sup>** Οι κωδικοί (όνομα χρήστη και συνθηματικό εισόδου – username & password) έχουν δοθεί **στους επί κεφαλής των 25 ιατρικών ομάδων αντιστοίχισης**. Αν δεν σας έχουν δοθεί ακόμη κωδικοί, παρακαλείται ο επικεφαλής της ομάδας να επικοινωνήσει με την Εθνική Σχολή Δημόσιας Υγείας (καθηγητής κ. **Ν.Μανιαδάκης**, [nmaniadakis@esdy.edu.gr](mailto:nmaniadakis@esdy.edu.gr) ) προκειμένου να του δοθούν οι κωδικοί της ομάδας σας.

**Έξοδος από την Εφαρμογή**

(εικόνα 8). Επίσης, πάνω δεξιά στην οθόνη εμφανίζεται το όνομα χρήστη (username) με το οποίο έχουμε εισέλθει στην εφαρμογή, καθώς και η επιλογή «Logout» με την οποία μπορούμε να εξέλθουμε από την εφαρμογή όταν ολοκληρώσουμε την εργασία μας.

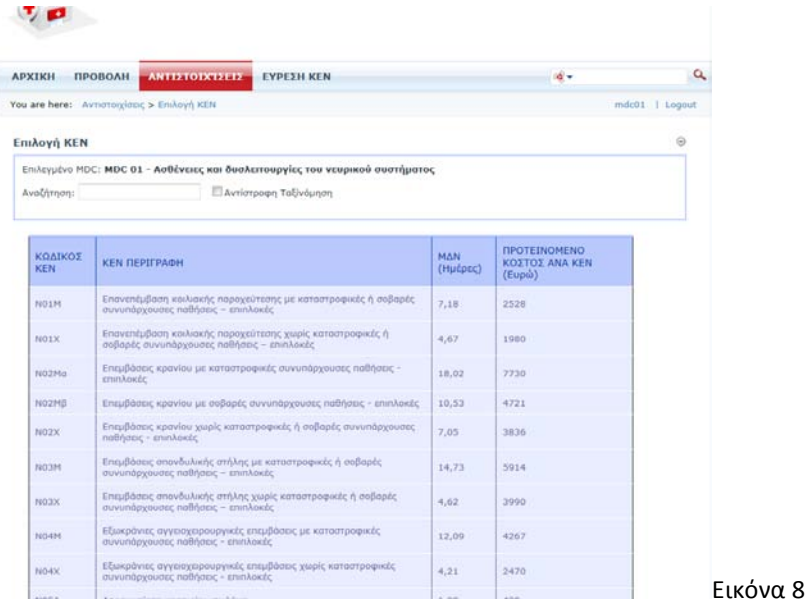

Αφού επιλέξουμε το ΚΕΝ που θέλουμε να επεξεργασθούμε, εμφανίζεται η οθόνη της εικόνας 9, η οποία είναι η κύρια οθόνη αντιστοιχίσεων και η οθόνη όπου θα πραγματοποιήσουμε το κύριο μέρος της εργασίας μας. Εδώ πραγματοποιείται η αντιστοίχιση των κωδικών διαγνώσεων (ICD-10) και των Κωδικών Ιατρικών Πράξεων με το ΚΕΝ που έχουμε επιλέξει (από την προηγούμενη οθόνη), και το οποίο εμφανίζεται στο πλαίσιο στο πάνω μέρος της οθόνης.

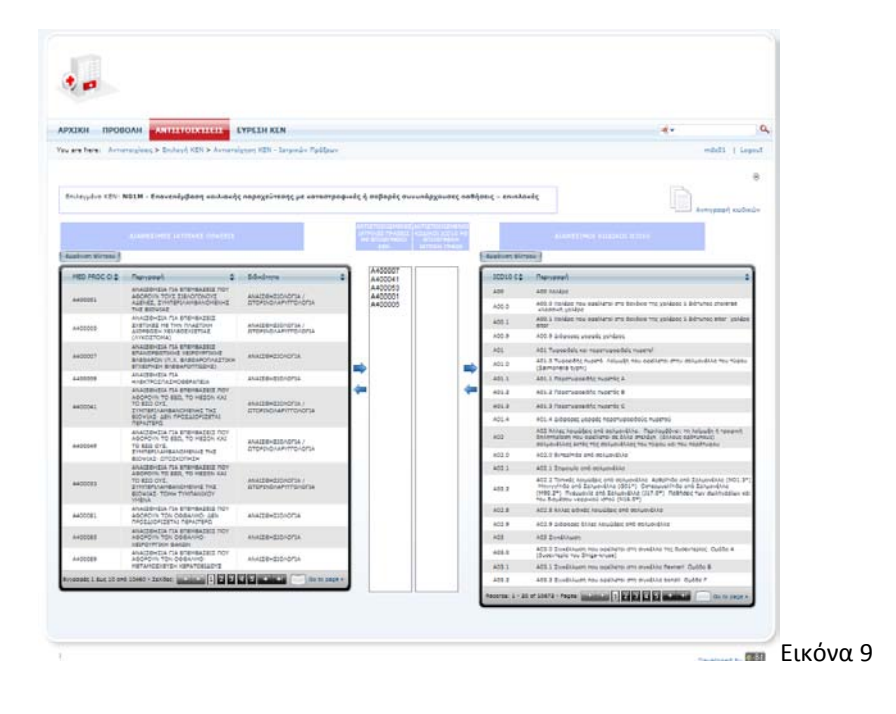

#### **Αντιστοίχιση ΚΕΝ - Ιατρικής Πράξης**

**Διόρθωση λάθους**

Η αντιστοίχιση Ιατρικής Πράξης πραγματοποιείται με επιλογή από τον πίνακα των Ιατρικών Πράξεων (αριστερά στην οθόνη) της Ιατρικής Πράξης που θέλουμε να αντιστοιχίσουμε με το KEN, και χρήση του βέλους ⇔ για να πραγματοποιήσουμε την αντιστοίχιση. Για διόρθωση λάθους, επιλέγουμε την λανθασμένη αντιστοίχιση (από τον αριστερό μικρό μεσαίο πίνακα) και με χρήση του αντίστροφου βέλους διορθώνουμε την λανθασμένη αντιστοίχιση.

**Αντιστοίχιση ICD10 - Ιατρικής Πράξης**

Με ίδιο τρόπο και χρήση των αντίστοιχων βελών, πραγματοποιούμε και τις αντιστοιχίσεις των κωδικών ICD-10 από τον δεξιό πίνακα της οθόνης, με το ΚΕΝ το οποίο επεξεργαζόμαστε. Με τον αντίστοιχο τρόπο διορθώνουμε και εδώ πιθανές λανθασμένες αντιστοιχίσεις. Και στις δύο περιπτώσεις αντιστοιχίσεων, οι κωδικοί που έχουμε αντιστοιχίσει με το ΚΕΝ, φαίνονται στους δύο ενδιάμεσους πίνακες της οθόνης.

**Πολλαπλές Επιλογές**

Σε όλες τις περιπτώσεις επιλογών, υπάρχει η δυνατότητα πολλαπλών επιλογών με δύο τρόπους (όπως είναι το standard σε εφαρμογές που ακολουθούν το user interface των Windows, π.χ. στο Excel, κτλ):

- Είτε μεμονωμένες πολλαπλές επιλογές με χρήση του πλήκτρου **«CTRL»,** δηλ. κρατώντας πατημένο το πλήκτρο **«CTRL»,** επιλέγουμε με απλό «κλικ» τις επιλογές που θέλουμε
- Είτε συνεχόμενη λίστα πολλαπλών επιλογών με το πλήκτρο **«SHIFT»** δηλ, κάνουμε «κλικ» στην πρώτη επιλογή, κρατάμε πατημένο το πλήκτρο **«SHIFT»** και κάνουμε «κλικ» στην τελευταία επιλογή, οπότε επιλέγονται αυτόματα όλες οι ενδιάμεσες επιλογές.

Χρησιμοποιώντας τις δυνατότητες πολλαπλών επιλογών, μπορούμε εύκολα να επιλέξουμε π.χ. όλους τους κωδικούς ICD-10 που επιθυμούμε από την σελίδα της οθόνης, και με ένα «κλικ» στο button < να τις αντιστοιχίσουμε γρήγορα στο ΚΕΝ που επεξεργαζόμαστε.

Για να διευκολύνεται η ανεύρεση των κωδικών ICD-10 και Ιατρικών Πράξεων, οι δύο πίνακες ICD-10 και Ιατρικών Πράξεων διαθέτουν δυνατότητες εύκολης πλοήγησης, ταξινόμησης και αναζήτησης, ως εξής:

**Πλοήγηση στον πίνακα των κωδικών** • Στο κάτω μέρος των πινάκων, μπορούμε να μετακινούμαστε στη σελίδα που επιθυμούμε, είτε με τα απλά βέλη (μία σελίδα τη φορά εμπρός ή πίσω), είτε με τα βέλη « → » και « | ← » (τελευταία και πρώτη σελίδα αντίστοιχα), είτε κάνοντας «κλικ» κατευθείαν πάνω στον αριθμό σελίδας που θέλουμε, είτε τέλος, δίνοντας τον αριθμό σελίδας στο σχετικό πεδίο και πατώντας «Enter».

**Ταξινόμηση κωδικών**

• Κάνοντας «κλικ» στις επικεφαλίδες των πεδίων των πινάκων, πετυχαίνουμε αύξουσα και φθίνουσα ταξινόμηση εναλλάξ.

#### **Φίλτρο**

• Πολύ εύκολο εντοπισμό των κωδικών ή περιγραφών που μας ενδιαφέρουν, παρέχει επίσης η δυνατότητα φίλτρου. Αυτή ενεργοποιείται πατώντας το button «Εμφάνιση φίλτρου» στον πίνακα που μας ενδιαφέρει. Στα πεδία που εμφανίζονται μπορούμε να εισάγουμε τον κωδικό ή την περιγραφή (ή μέρος τους) που ψάχνουμε και να πατήσουμε «Enter». Τα περιεχόμενα των πινάκων περιορίζονται αυτόματα στις εγγραφές που ανταποκρίνονται στο φίλτρο που βάλαμε, οπότε η εύρεση αυτού που μας ενδιαφέρει είναι πολύ εύκολη. Π.χ. αν θέλουμε να βρούμε Ιατρικές Πράξεις που αναφέρονται σε καρδιά, μπορούμε να βάλουμε στο φίλτρο της περιγραφής του πίνακα Ιατρικών Πράξεων την λέξη «καρδ» και να πατήσουμε «Enter». Επίσης, αν θέλουμε να βρούμε κωδικούς ICD-10 που αρχίζουν από C0, βάζουμε το «C0» στο φίλτρο του κωδικού του πίνακα ICD-10 και πατάμε «Enter» περιορίζοντας τον πίνακα μόνο στους κωδικούς που μας ενδιαφέρουν. Αν δεν χρειαζόμαστε το φίλτρο, μπορούμε να το απομακρύνουμε με το button «Απόκρυψη φίλτρου».

#### **Λίστα ICD-10 συγκεκριμένης ειδικότητας**

Ειδικά το φίλτρο, αποτελεί μια πολύ ισχυρή δυνατότητα εντοπισμού με πολλαπλές εφαρμογές. Π.χ. αν γνωρίζουμε ότι οι κωδικοί ICD-10 μιας συγκεκριμένης ιατρικής ειδικότητας αρχίζουν με το γράμμα F, μπορούμε να εισάγουμε το «F» στο φίλτρο του κωδικού και πατώντας «Enter» μας εμφανίζει μόνο τα ICD-10 της συγκεκριμένης ειδικότητας, κτλ. Έτσι μπορούμε εύκολα να εξειδικεύσουμε τη λίστα ICD-10 μόνο στην ειδικότητα ή υπο-ειδικότητα που μας ενδιαφέρει και να εργαστούμε μόνο με τους κωδικούς αυτούς.

#### **Συνδυασμός φίλτρου και πολλαπλών επιλογών**

Άλλη χρήσιμη εφαρμογή του συνδυασμού φίλτρου-πολλαπλών επιλογών είναι η εξής: έστω ότι θέλουμε να αντιστοιχίσουμε στο ΚΕΝ που επεξεργαζόμαστε τους κωδικούς ICD-10 S02.4, S02.6, S02.8, S02.9. Αντί να κάνουμε 4 αναζητήσεις από το φίλτρο, μπορούμε να κάνουμε αναζήτηση από το φίλτρο μόνο του κωδικού S02 και από τη μικρή λίστα που θα εμφανισθεί να κάνουμε πολλαπλή επιλογή (με χρήση του πλήκτρου «CTRL» των 4 παραπάνω κωδικών και με ένα πάτημα του βέλους να τους αντιστοιχίσουμε, εξοικονομώντας αρκετό χρόνο και πληκτρολογήσεις.

#### **Αντιγραφή Κωδικοποιήσεων**

Μια άλλη πολύ χρήσιμη δυνατότητα είναι αυτή της «αντιγραφής» αντιστοιχίσεων κωδικοποιήσεων . Η δυνατότητα αυτή χρειάζεται επειδή πολλά ΚΕΝ έχουν σχεδόν πανομοιότυπες αντιστοιχίσεις κωδικών με άλλα παρεμφερή ΚΕΝ. Αντί λοιπόν να εισάγουμε εξ αρχής τις αντιστοιχίσεις κωδικοποιήσεων σε ένα ΚΕΝ, μπορούμε να «αντιγράψουμε» τις κωδικοποιήσεις ενός άλλου παρεμφερούς ΚΕΝ, και απλά να «διορθώσουμε» όσες αντιστοιχίσεις διαφέρουν (εισάγοντας νέες αντιστοιχίσεις, ή σβήνοντας όσες δεν χρειάζονται). Αν το ΚΕΝ έχει πολλές αντιστοιχίσεις, μπορούμε να κερδίσουμε πολύ χρόνο με τη δυνατότητα αυτή.

Η δυνατότητα αντιγραφής ενεργοποιείται από το σχετικό εικονίδιο «Αντιγραφή Κωδικών» στο πάνω-δεξί μέρος της οθόνης της εικόνας 9 (απλό «κλικ» στη φράση «Αντιγραφή Κωδικών»). Η λειτουργία της αντιγραφής φαίνεται στην οθόνη της εικόνας 10 και έχει ως εξής:

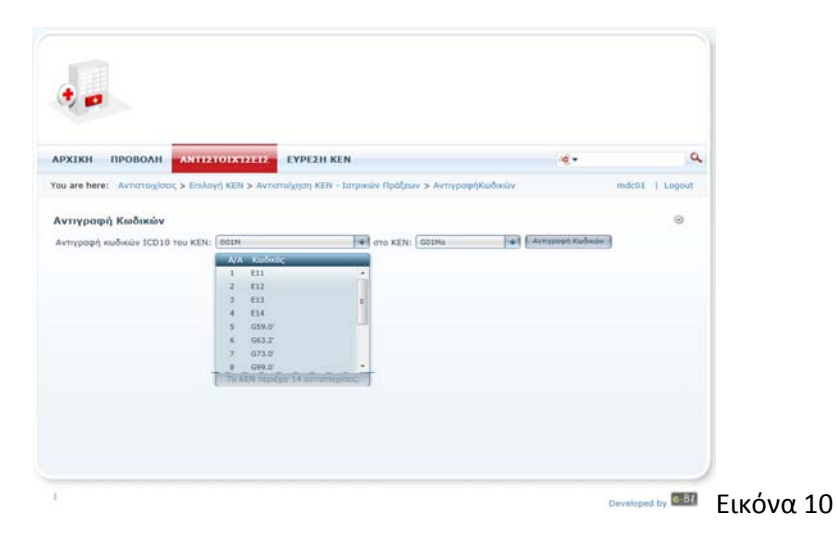

Επιλέγουμε το ΚΕΝ τις αντιστοιχίσεις του οποίου θέλουμε να αντιγράψουμε, επιλέγουμε επίσης το ΚΕΝ προς το οποίο θα αντιγραφούν και πατάμε το button «Αντιγραφή Κωδικών», οπότε και πραγματοποιείται η αντιγραφή. Επισημαίνουμε ότι κατά την αντιγραφή, αντιγράφονται όλες οι αντιστοιχίσεις, δηλ. και αυτές των ICD-10 και αυτές των Ιατρικών Πράξεων (αν υπάρχουν). Στη συνέχεια μπορούμε να μεταβούμε στο ΚΕΝ στο οποίο αντιγράψαμε τους κωδικούς, στην οθόνη αντιστοιχίσεων (εικόνα 9) κατά τα γνωστά (μεταβαίνουμε εκεί αμέσως επιλέγοντας από το μενού στην κορυφή της οθόνης **«ΑΝΤΙΣΤΟΙΧΙΣΕΙΣ**», βλ. εικόνα 10), και να πραγματοποιήσουμε, αν απαιτείται, τις κατάλληλες διορθώσεις στις αντιστοιχίσεις.

#### **Πως γίνονται οι αντιστοιχίσεις ?**

Σχετικά με τον τρόπο που επιλέγουμε τις αντιστοιχίσεις, η φιλοσοφία είναι η εξής: Αντιστοιχίζω στο ΚΕΝ τις διαγνώσεις ICD-10 οι οποίες δυνητικά μπορεί να οδηγήσουν σε μία νοσηλεία με το ΚΕΝ αυτό. Επίσης, αντιστοιχίζω στο ΚΕΝ εκείνες τις ιατρικές πράξεις που δυνητικά μπορεί να χρειασθεί να διενεργηθούν στα πλαίσια της νοσηλείας αυτής.

**Διπλές αντιστοιχίσεις**

Η εφαρμογή αγνοεί αυτόματα πιθανές διπλές αντιστοιχίσεις, επομένως αν κάποια στιγμή εισάγετε αντιστοιχίσεις σε ένα ΚΕΝ το οποίο έχει πολλές αντιστοιχίσεις, και ξεχάσετε αν έχετε ήδη αντιστοιχίσει έναν κωδικό, μπορείτε για σιγουριά να τον ξανααντιστοιχίσετε, χωρίς πρόβλημα, αφού θα αγνοηθεί αυτόματα αν έχει αντιστοιχισθεί ξανά. Να θυμίσουμε επίσης ότι, αν θέλουμε να δούμε ποιες ακριβώς αντιστοιχίσεις έχουν γίνει για κάποιο ΚΕΝ, μπορούμε να το κάνουμε εύκολα από την επιλογή «**ΠΡΟΒΟΛΗ**» του κεντρικού μενού της εφαρμογής.

**Κωδικοί ICD-10 1ου και 2ου επιπέδου**

**Τι αντιστοιχίσεις έχω κάνει ?**

> Αντιστοιχίσεις κωδικών ICD-10 ανώτερου επιπέδου: Οι κωδικοί ICD-10 είναι συνήθως δύο επιπέδων του τύπου Axx και Axx.y (όπου Α=Α-Ζ και xx=00-99 και y=1-9). Το δεύτερο επίπεδο εξειδικεύει το πρώτο το οποίο είναι γενικότερο. Αν

θέλουμε να αντιστοιχίσουμε όλες τις διαγνώσεις ενός πρώτου επιπέδου, εκτός από τον κωδικό Axx, θα πρέπει να αντιστοιχίσουμε και όλους τους δευτερεύοντες κωδικούς Axx.y Αυτό είναι πολύ σημαντικό προκειμένου η εφαρμογή να μας επιστρέφει μη μηδενικές τιμές ΚΕΝ ακόμη και αν ο ιατρός έχει προσδιορίσει ως κωδικό ICD-10 για το εξιτήριο έναν δευτερεύοντα κωδικό, όπως ίσως θα είναι ο κανόνας, αφού στο εξιτήριο ο ιατρός γνωρίζει με ακρίβεια την πάθηση, και την προσδιορίζει συνήθως με έναν ακριβή κωδικό δευτέρου επιπέδου, και όχι με έναν γενικότερο κωδικό πρώτου επιπέδου. Η αντιστοίχιση όλων των υπο-κωδικών ενός κωδικού 1<sup>ου</sup> επιπέδου, γίνεται πολύ εύκολα, αναζητώντας με φίλτρο τον κωδικό 1ου επιπέδου και στους κωδικούς που εμφανίζονται (όλοι οι υπο-κωδικοί) πραγματοποιώντας πολλαπλή επιλογή όλης της λίστας (με το πλήκτρο SHIFT) και με ένα πάτημα του βέλους, αντιστοίχιση όλης της λιστας.

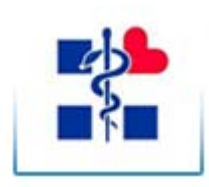

## **© Υπουργείο Υγείας & Κοινωνικής Αλληλεγγύης**

Ομάδα Εργασίας για την Εφαρμογή των Κλειστών Ενοποιημένων Νοσηλίων (ΚΕΝ) στο Εθνικό Σύστημα Υγείας (ΕΣΥ)

**Σχόλια και αναφορά λαθών** **Σημείωση:** για οποιαδήποτε παρατήρηση, επισήμανση λαθών, ή πρόταση βελτίωσης της παραπάνω εφαρμογής και του παρόντος εγχειριδίου, παρακαλώ απευθυνθείτε στο μέλος της Ομάδας Προετοιμασίας Εισαγωγής των ΚΕΝ στο ΕΣΥ κ. Μιχ. Παπαδάκη [\(papadakis@ocsc.gr\)](mailto:papadakis@ocsc.gr).

© Υπουργείο Υγείας & Κοινωνικής Αλληλεγγύης – Ομάδα Εργασίας για την Εφαρμογή των ΚΕΝ στο ΕΣΥ Σελ. 13